# **Graphing with Excel**

Open excel and type in data. Remember that row A will be the X value and B is the Y value for the graph

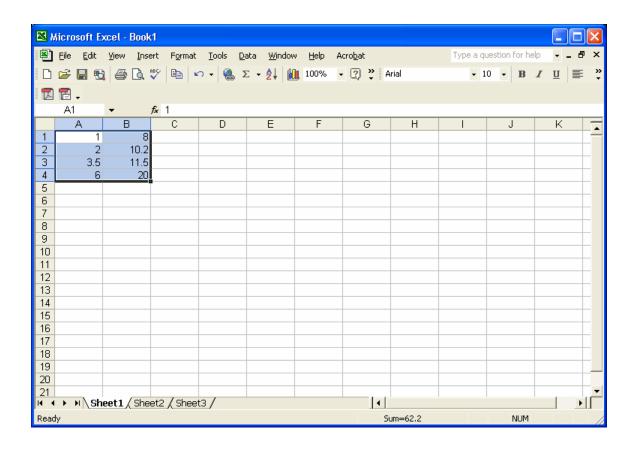

#### Next, click on the chart wizard button

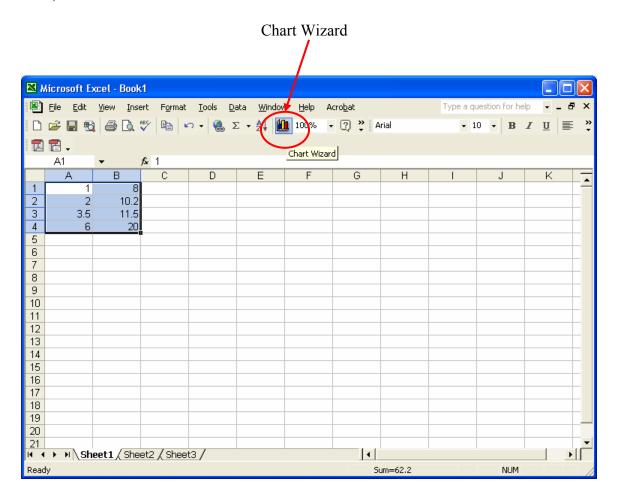

#### **Select Scatter**

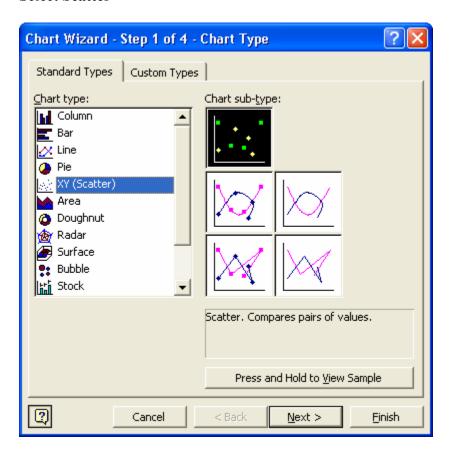

### Select Next

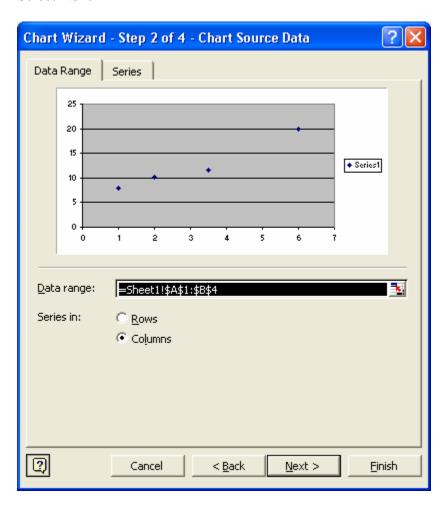

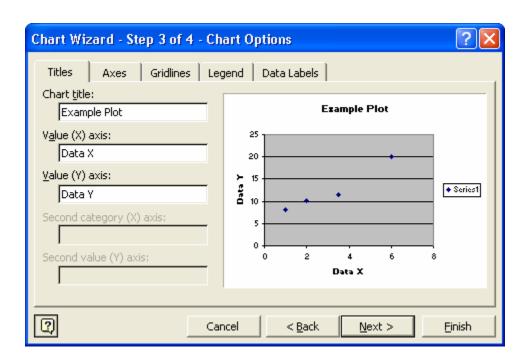

Select **Next**, this will insert it into the sheet

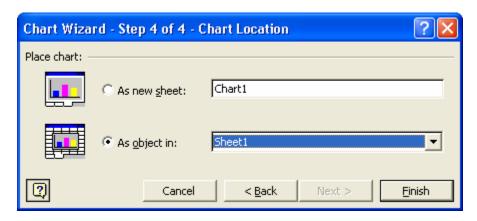

## Example of Graph

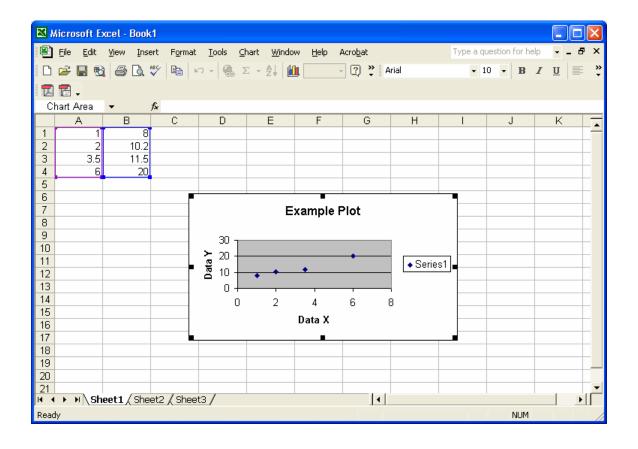

Next click on any of the data points and then select Chart, then Add Trendline

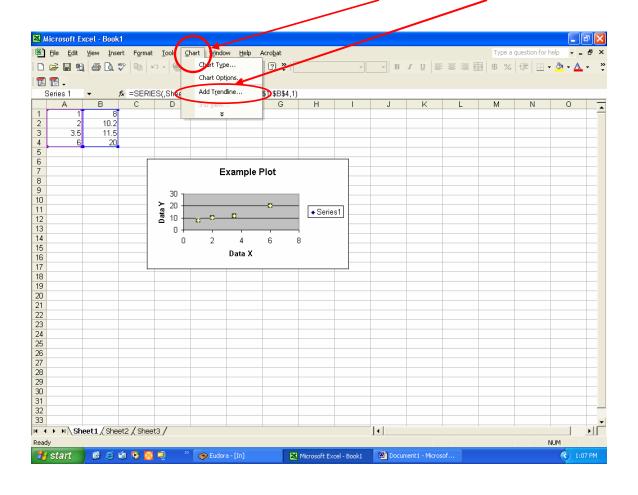

### Select Linear for the type

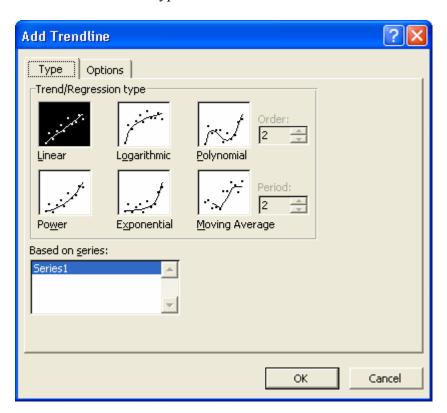

Than select Options, and check the "Display equation on chart" and click OK

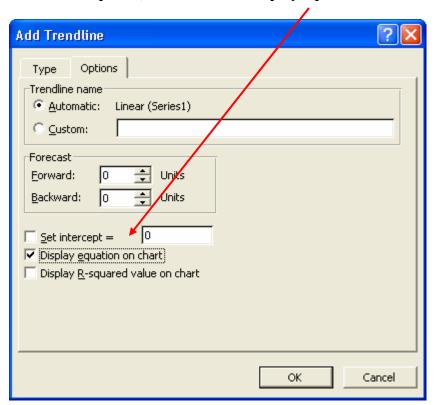

You will then get the information displayed. From here you can print or cut and paste it into a blank document for printing. If you want you can also click on the regression equation and move it on the plot to make it easier to read

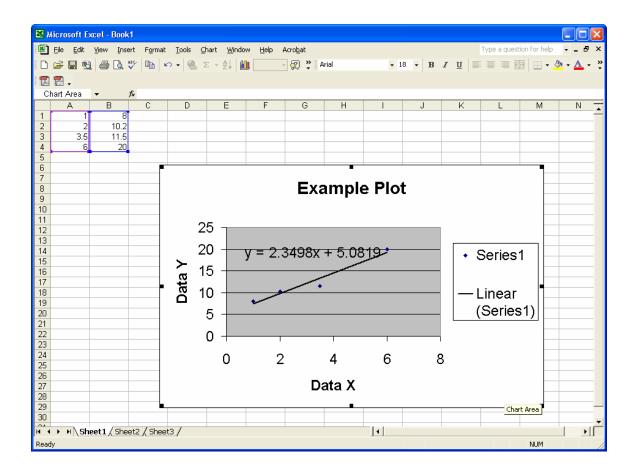